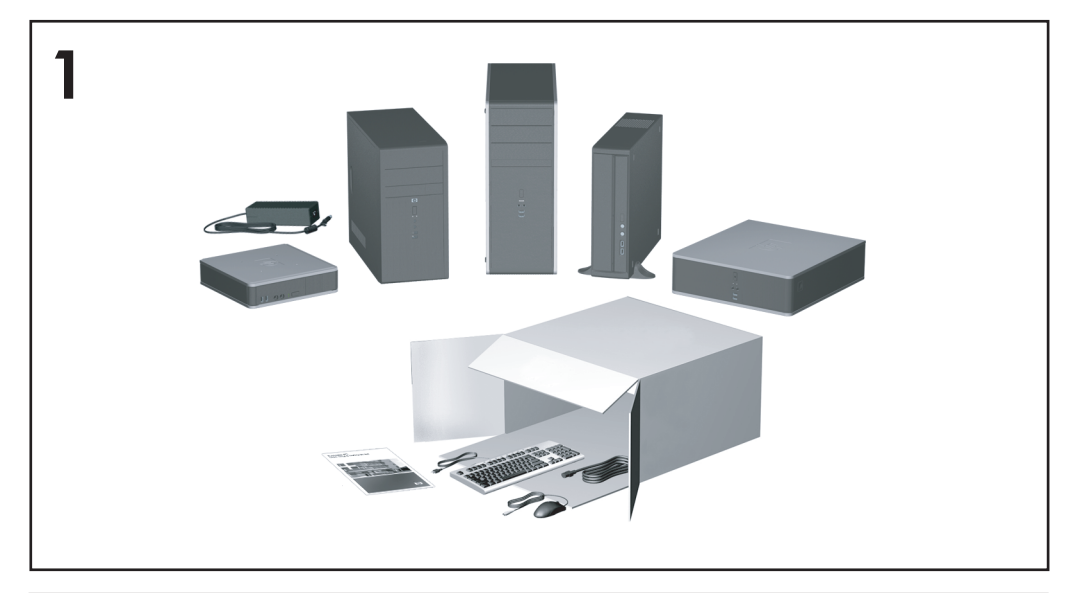

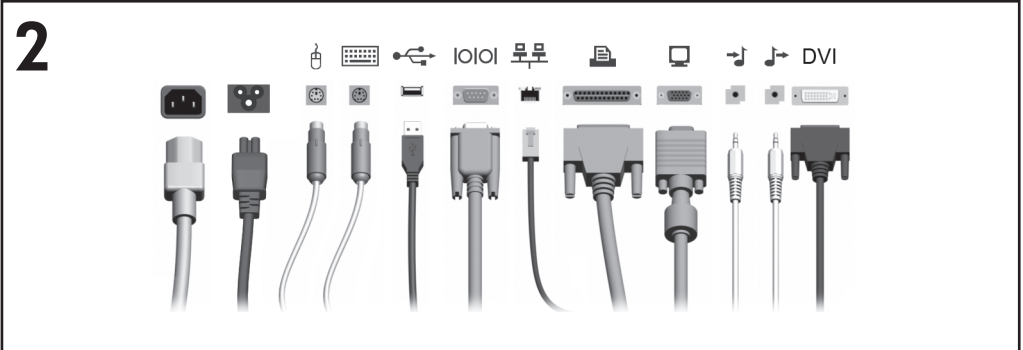

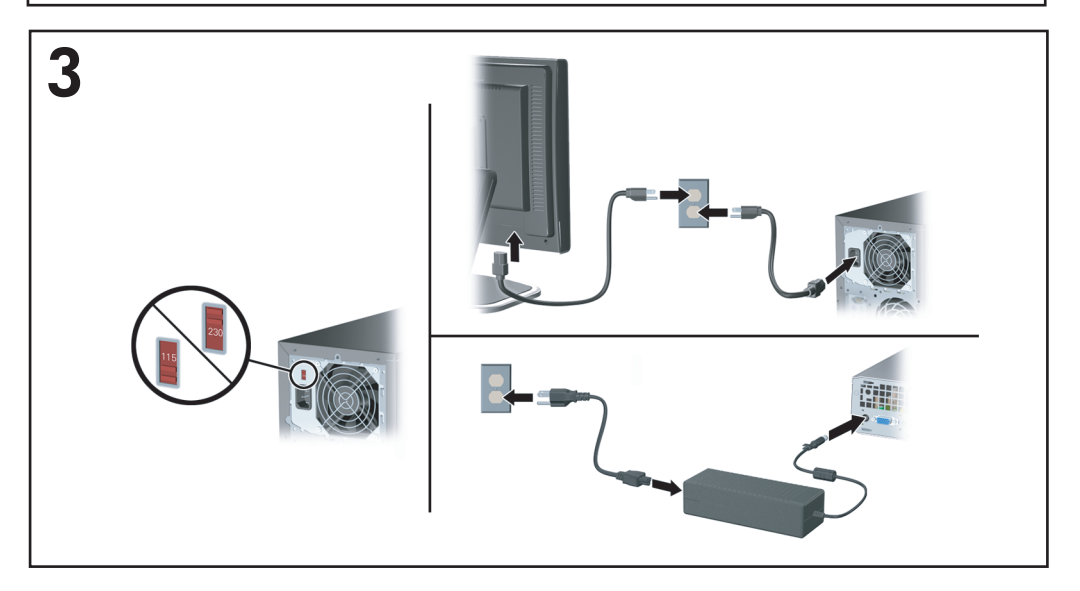

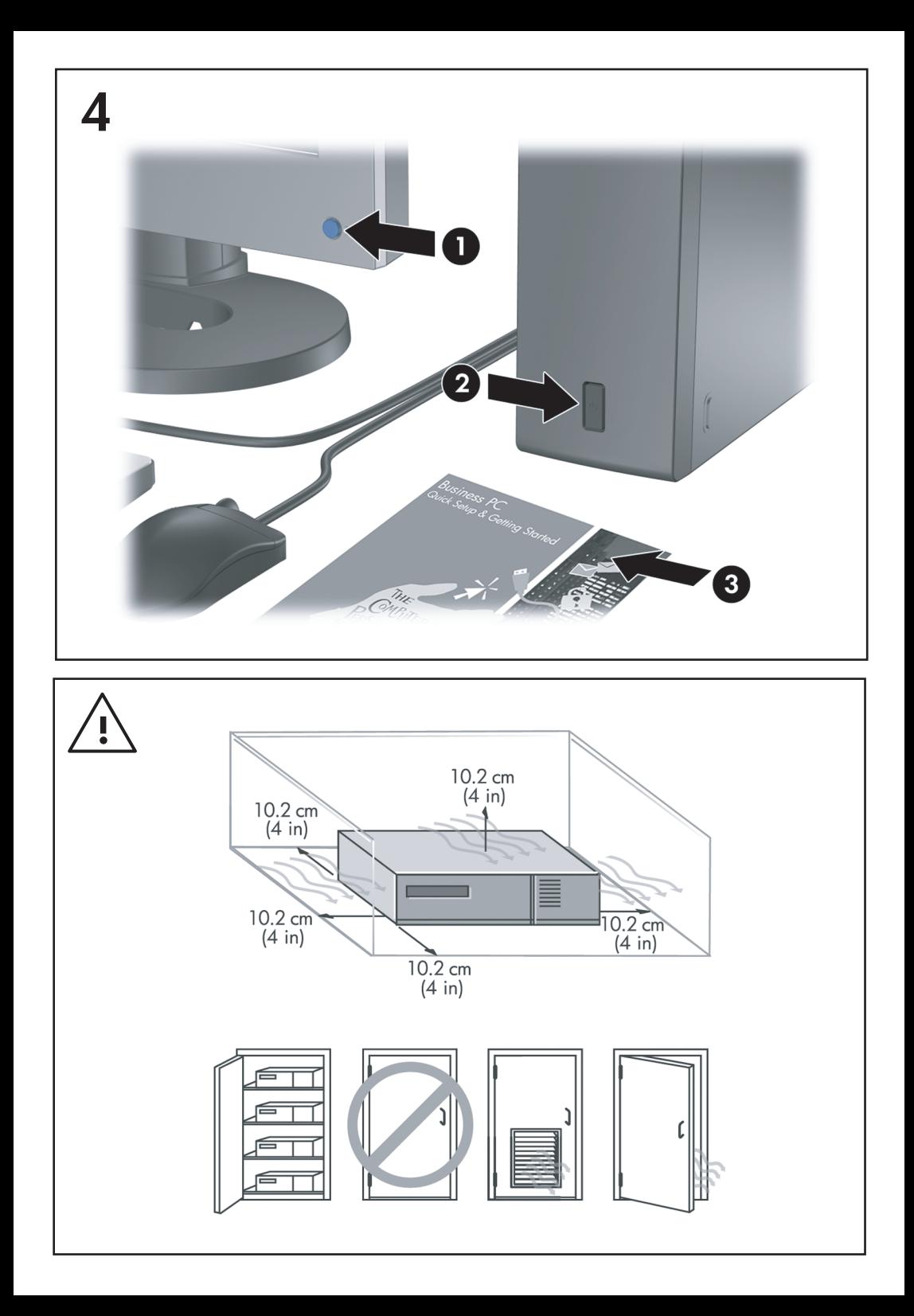

Hitra namestitev in uvod Poslovni računalniki

© Copyright 2007 Hewlett-Packard Development Company, L.P. Informacije v tem priročniku se lahko spremenijo brez poprejšnjega obvestila.

Microsoft, Windows in Windows Vista so ali blagovne znamke ali registrirane blagovne znamke podjetja Microsoft Corporation v Združenih državah Amerike in/ali drugih državah.

Edine garancije za HP-jeve izdelke oziroma storitve so navedene v izrecnih izjavah o jamstvu, priloženih tem izdelkom oziroma storitvam. Noben del tega dokumenta se ne sme razlagati kot dodatno jamstvo. HP ni odgovoren za tehnične ali uredniške napake ali pomanjkljivosti v tem dokumentu.

Ta dokument vsebuje zasebne informacije, ki so zaščitene z avtorskimi pravicami. Nobenega dela tega dokumenta ne smete fotokopirati, reproducirati ali prevesti v drug jezik brez poprejšnjega izrecnega pisnega dovoljenja družbe Hewlett-Packard Company.

Hitra namestitev in uvod

Poslovni računalniki

Druga izdaja (oktober 2007)

Št. dela dokumenta: 451270-BA2

### **O tej knjigi**

#### **Dostop do uporabniških priročnikov in programa HP Insight Diagnostics**

Uporabniški priročniki HP in HP Insight Diagnostics so na voljo na trdem disku (nekateri modeli) ter na spletnem mestu [http://www.hp.com/support.](http://www.hp.com/support) Za dostop do uporabniških priročnikov HP:

#### ▲ Izberite **Start**, **Vsi programi** in **Uporabniški priročniki HP**.

Za dostop do orodja HP Insight Diagnostics:

▲ Preberite si poglavje *Dostop do HP Insight Diagnostics* v tem priročniku.

#### **Obvestila**

- **OPOZORILO!** Tako poudarjeno besedilo opozarja, da utegnete biti izpostavljeni telesnim poškodbam ali smrtni nevarnosti, če ne boste upoštevali navodil.
- **POZOR:** Tako poudarjeno besedilo opozarja, da lahko pride do poškodbe opreme oziroma izgube podatkov, če ne boste upoštevali navodil.
- **CPOMBA:** Tako poudarjeno besedilo opozarja na pomembne dodatne informacije.

# **Kazalo**

#### **[Hitra namestitev in uvod](#page-8-0)**

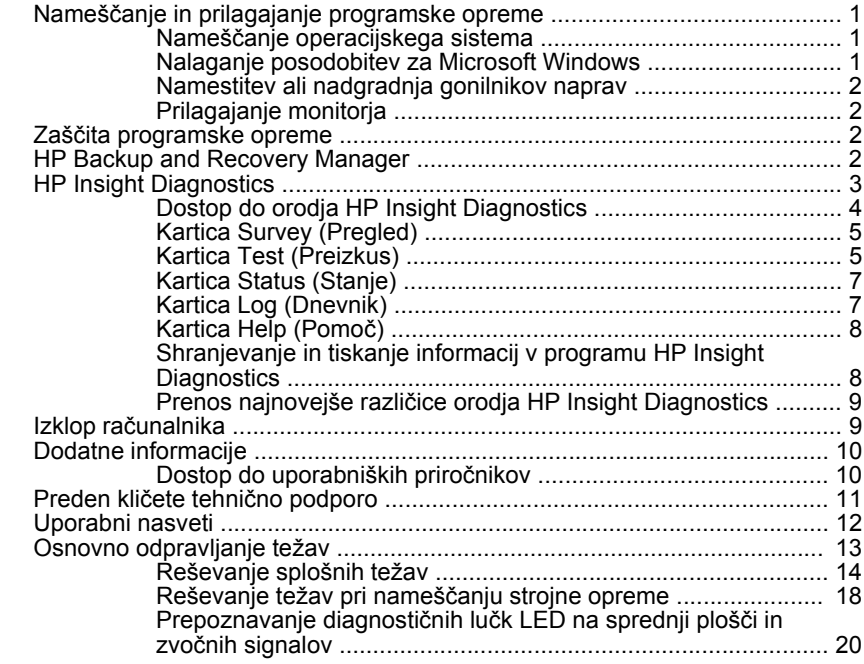

## <span id="page-8-0"></span>**Hitra namestitev in uvod**

### **Nameščanje in prilagajanje programske opreme**

- **OPOMBA:** Če ste računalnik prejeli z že nameščenim programom Windows Vista, boste pozvani, da registrirate svoj računalnik pri HP Total Care, preden namestite operacijski sistem. Ogledali si boste kratek film, ki mu bo sledil spletni registracijski obrazec. Izpolnite obrazec, kliknite gumb **Začni** in sledite navodilom na zaslonu.
- **POZOR:** Računalniku ne dodajajte strojne opreme ali naprav drugih proizvajalcev, dokler uspešno ne namestite operacijskega sistema. V nasprotnem primeru lahko pride do težav, pravilna namestitev operacijskega sistema pa ne bo mogoča.
- **CPOMBA:** Na hrbtni strani enote in nad monitoriem naj bo vsaj 10,2 cm prostora; s tem omogočite nemoten pretok zraka.

### **Nameščanje operacijskega sistema**

Ko prvič vklopite računalnik, se bo operacijski sistem namestil samodejno. Ta postopek traja približno deset minut, odvisno od operacijskega sistema, ki se namešča. Sledite navodilom na zaslonu, da dokončate namestitev.

- **POZOR:** Ko se začne samodejna namestitev, NE IZKLAPLJAJTE RAČUNALNIKA, DOKLER POSTOPEK POTEKA. Če med postopkom namestitve izklopite računalnik, utegnete poškodovati programsko opremo, ki jo računalnik potrebuje za delovanje, ali preprečiti njeno pravilno namestitev.
- **EX OPOMBA:** Če je računalnik dobavljen z več kot enim jezikom operacijskega sistema na trdem disku, lahko proces nameščanja traja do 60 minut.

Če vaš računalnik ni bil dobavljen z operacijskim sistemom Microsoft, se nekateri deli te dokumentacije morda ne nanašajo nanj. Dodatne informacije so na voljo na spletni pomoči, potem ko namestite operacijski sistem.

#### **Nalaganje posodobitev za Microsoft Windows**

- **1.** Vzpostavite internetno povezavo, tako da kliknete **Start**, **Internet Explorer** in sledite navodilom na zaslonu.
- **2.** Ko je internetna povezava vzpostavljena, kliknite gumb **Start**.
- **3.** Izberite možnost **All Programs** (Vsi programi).
- **4.** Kliknite povezavo **Windows Update**.

V programu Windows Vista, se bo prikazalo okno **Windows Update**. Kliknite **Ogled razpoložljivih posodobitev** in poskrbite, da so izbrane vse kritične posodobitve. Kliknite gumb **Namesti** in sledite navodilom na zaslonu.

<span id="page-9-0"></span>V operacijskem sistemu Windows XP boste preusmerjeni na Microsoftovo spletno mesto **Microsoft Windows Update**. Če se vam bo prikazalo še nekaj oken s pozivi, da namestite program s spletnega mesta [http://www.microsoft.com,](http://www.microsoft.com) kliknite **Da**, da namestite program. Sledite navodilom na spletnem mestu Microsoft, da preverite, če so na voljo kakšne posodobitve, in da namestite nujne posodobitve in vzdrževalne pakete.

Najbolje je, da namestite vse nujne posodobitve in vzdrževalne pakete.

**5.** Ko je namestitev končana, vas bo operacijski sistem Windows pozval, da znova zaženete računalnik. Pred tem ne pozabite shraniti morebitnih odprtih datotek oziroma dokumentov. Nato izberite **Yes** (Da), da znova zaženete računalnik.

#### **Namestitev ali nadgradnja gonilnikov naprav**

Če želite po končani namestitvi operacijskega sistema namestiti dodatne strojne naprave, morate za vsako napravo, ki jo želite uporabljati, namestiti tudi gonilnik. Če operacijski sistem zahteva imenik i386, vnesite pot  $C: \iota$  i386 ali po potrebi uporabite gumb **Browse** (Prebrskaj), da poiščete imenik. S tem boste operacijskemu sistemu pokazali, kje so ustrezni gonilniki.

Najnovejšo podporno programsko opremo, vključno s tisto za operacijski sistem, najdete na spletnem naslovu [http://www.hp.com/support.](http://www.hp.com/support) Izberite svojo državo in jezik, nato **Download drivers and software** (Prenos gonilnikov in programske opreme), vnesite številko modela računalnika in pritisnite Enter.

#### **Prilagajanje monitorja**

Znamko in model monitorja, hitrost osveževanja, ločljivost zaslona, barvne nastavitve, velikosti pisav in nastavitve za upravljanje porabe lahko izberete in spremenite ročno. Za to desnokliknite na namizje v programu Windows in nato na **Personalize** (Prilagodi) v programu Windows Vista ali **Lastnosti** v programu Microsoft Windows Vista, da spremenite nastavitve zaslona. Več o tem lahko preberete v dokumentaciji, ki ste jo dobili s programom za nastavitev grafičnega krmilnika, ali v dokumentaciji monitorja.

### **Zaščita programske opreme**

Da zaščitite programsko opremo pred izgubo ali poškodbami, vedno naredite varnostno kopijo celotne sistemske programske opreme, uporabniških programov in drugih datotek, shranjenih na trdem disku. Navodila o izdelavi varnostnih kopij poiščite v dokumentaciji operacijskega sistema oziroma programa za izdelavo varnostnih kopij.

### **HP Backup and Recovery Manager**

HP Backup and Recovery Manager je preprosto uporabna in vsestranska aplikacija, ki vam omogoča izdelavo varnostnih kopij in obnovljanje primarnega trdega diska na računalniku. Aplikacije je namenjena za izdelavo varnostne kopije Windowsow, vseh aplikacij in podatkovnih datotek. Varnostno kopiranje lahko

<span id="page-10-0"></span>nastavite tako, da se izvaja ob določenih intervalih, ali pa ga sprožite ročno. Pomembne datoteke lahko arhivirate ločeno od običajnih varnostnih kopij.

HP Backup and Recovery Manager je vnaprej nameščen na obnovitveno particijo na trdem disku.

Varnostne kopije obnovitvenih točk in datotek lahko kopirate na CD ali DVD, vse ostale varnostne kopije pa na omrežje ali sekundarni trdi disk.

HP močno priporoča, da pred začetkom uporabe računalnika ustvarite komplet diskov za obnovo sistema in da nastavite redno samodejno ustvarjanje obnovitvenih točk.

Za izdelavo kompleta za obnovo sistema:

- **1.** Kliknite **Start** > **HP Backup and Recovery** > **HP Backup and Recovery Manager**, da odprete čarovnika za Backup and Recovery (Backup and Recovery Wizard), nato pa kliknite **Naprej**.
- **2.** Izberite **Create a set of recovery discs (Recommended)** ((Ustvari komplet obnovitvenih plošč) (priporočeno)) in kliknite **Naprej**.
- **3.** Sledite navodilom čarovnika.

Za več informacij o uporabi aplikacije HP Backup and Recovery Manager si oglejte *Uporabniški priročnik za program HP Backup and Recovery Manager*, tako da izberete **Start** > **HP Backup and Recovery** > **HP Backup and Recovery Manager Manual** (Priročnik za HP Backup and Recovery).

**OPOMBA:** Komplet za obnovo sistema lahko naročite pri HP, tako da pokličete podporni center HP. Pojdite na naslednjo spletno stran, izberite svojo regijo in kliknite povezavo **Technical support after you buy** (Tehnična podpora po nakupu) pod naslovom **Call HP** (Pokličite HP), kjer boste dobili telefonsko število podpornega centra v vaši regiji.

[http://welcome.hp.com/country/us/en/wwcontact\\_us.html](http://welcome.hp.com/country/us/en/wwcontact_us.html)

### **HP Insight Diagnostics**

**CPOMBA:** Orodie HP Insight Diagnostics je priloženo samo nekaterim modelom, najdete pa ga na CD-ju.

Orodje HP Insight Diagnostics omogoča ogled informacij o konfiguraciji strojne opreme računalnika in diagnostično preizkušanje strojne opreme podsistemov računalnika. Orodje olajša postopek ugotavljanja, diagnosticiranja in izoliranja težav s strojno opremo.

Ko zaženete HP Insight Diagnostics, je prikazana kartica Survey (Pregled). Na njej je navedena trenutna konfiguracija računalnika. Z nje lahko dostopate do več kategorij informacij o računalniku. Na drugih karticah so dodatne informacije, vključno z možnostmi za diagnostične preizkuse in rezultate preizkusov. Informacije na vsakem zaslonu orodja lahko shranite kot datoteko html na disketo ali pogon USB HP Drive Key.

<span id="page-11-0"></span>Orodje HP Insight Diagnostics uporabite za ugotavljanje, ali je sistem prepoznal vse naprave, nameščene v računalniku, in ali delujejo pravilno. Priporočamo, da ta program zaženete vsakič, ko vgradite ali priključite novo napravo.

Preden pokličete center za podporo strankam, zaženite preizkuse, shranite rezultate preizkusov in jih natisnite, tako da jih boste med klicem imeli pri roki.

**CPOMBA:** Orodie HP Insight Diagnostics morda ne bo prepoznalo naprav drugih proizvajalcev.

#### **Dostop do orodja HP Insight Diagnostics**

Za dostop do programa HP Insight Diagnostics morate ustvariti komplet obnovitvenih plošč in nato program zagnati s CD-ja, na katerem se nahaja. Program si lahko prav tako naložite s spletnega mesta [http://www.hp.com.](http://www.hp.com) Za več informacij glejte Prenos najnovejše različ[ice orodja HP Insight Diagnostics na strani 9](#page-16-0).

**OPOMBA:** Orodie HP Insight Diagnostics je priloženo kot del kompleta obnovitvenih plošč samo pri nekaterih modelih.

Če ste obnovitvene plošče že ustvarili, začnite z naslednjim postopkom pri 4. koraku.

- **1.** Kliknite **Start** > **HP Backup and Recovery** > **HP Backup and Recovery Manager**, da odprete čarovnika za Backup and Recovery (Backup and Recovery Wizard), nato pa kliknite **Naprej**.
- **2.** Izberite **Create a set of recovery discs (Recommended)** ((Ustvari komplet obnovitvenih plošč) (priporočeno)) in kliknite **Naprej**.
- **3.** Sledite navodilom v čarovniku, da ustvarite komplet obnovitvenih plošč.
- **4.** Z Raziskovalcem poiščite komplet obnovitvenih plošč za CD z imenikom **compaq\hpdiags**.
- **5.** Ko je računalnik vklopljen, vstavite CD v optični pogon računalnika.
- **6.** Zaustavite operacijski sistem in izklopite računalnik.
- **7.** Vklopite računalnik. Sistem se bo zagnal s CD-ja.
- **OPOMBA:** Če se sistem ne zažene s CD-ja v optičnem pogonu, boste morda morali spremeniti zagonsko zaporedje v programu Computer Setup (F10), tako da se bo sistem najprej skušal zagnati z optičnega pogona, šele nato s trdega diska. Za več informacij si preberite *Priročnik za program Computer Setup (F10)*.
- **8.** Izberite ustrezni jezik in kliknite **Continue** (Nadaljuj).
- <span id="page-12-0"></span>**CPOMBA:** Priporočamo, da sprejmete dodeljeno privzeto tipkovnico za svoj jezik, razen če želite preizkusiti posebno tipkovnico.
- **9.** Na strani s pogodbo za končnega uporabnika kliknite **Agree** (Sprejmem), če soglašate s pogoji. Zažene se orodje HP Insight Diagnostics in prikaže kartica Survey (Pregled).

#### **Kartica Survey (Pregled)**

Na kartici **Survey** (Pregled) so prikazane pomembne informacije o sistemski konfiguraciji.

V razdelku **View level** (Stopnja pogleda) lahko izberete pogled **Summary** (Povzetek), tako da bodo prikazani le nekateri konfiguracijski podatki, če pa si želite ogledati vse podatke v posamezni kategoriji, izberite **Advanced** (Dodatno).

V razdelku **Category** (Kategorija) lahko izberete prikaz naslednjih kategorij informacij:

**All** (Vse) – Seznam vseh kategorij informacij o računalniku.

**Overview** (Pregled) – Seznam splošnih informacij o računalniku.

**Architecture** (Arhitektura) – Informacije o sistemskem BIOS-u in napravah PCI.

**Asset Control** (Nadzor sredstev) – Informacije o imenu izdelka, oznaki sredstva, serijski številki sistema in procesorju.

**Communication** (Komunikacija) – Informacije o nastavitvah vzporednih (LPT) in zaporednih (COM) vrat računalnika ter informacije o vodilu USB in omrežnem krmilniku.

**Graphics** (Grafika) – Informacije o grafični kartici računalnika.

**Input Devices** (Vnosne naprave) – Informacije o tipkovnici, miški in drugih vnosnih napravah, priključenih na računalnik.

**Memory** (Pomnilnik) – Informacije o vsem pomnilniku računalnika, vključno z informacijami o režah za pomnilnik na sistemski plošči in morebitnih nameščenih pomnilniških modulih.

**Miscellaneous** (Razno) – Informacije o različici orodja HP Insight Diagnostics, informacije iz konfiguracijskega pomnilnika CMOS, podatki sistemske plošče in podatki iz BIOS-a za upravljanje sistema.

**Storage** (Shranjevanje) – Informacije o nosilcih podatkov, priključenih na računalnik. Na seznamu so vsi trdi diski ter disketni in optični pogoni.

**System** (Sistem) – Informacije o modelu računalnika, procesorju, ohišju in BIOSu ter informacije o sistemskem zvočniku in vodilu PCI.

#### **Kartica Test (Preizkus)**

Na kartici Test (Preizkus) lahko izberete preizkuse različnih delov sistema. Izberete lahko tudi vrsto in način preizkušanja.

Na voljo so tri vrste preizkusov:

- **Quick Test** (Hitri preizkus) Vnaprej določen postopek, pri katerem se preizkusi vzorec vsake komponente strojne opreme, uporabniku pa ni treba posredovati ne glede na izbrani način preizkušanja (interaktivni ali samostoini).
- **Complete Test** (Popolni preizkus) Vnaprej določen postopek, pri katerem se popolnoma preizkusijo vse komponente strojne opreme. V interaktivnem načinu so na voljo še drugi preizkusi, vendar je pri teh potrebno sodelovanje uporabnika.
- **Custom Test** (Preizkus po meri) Ponuja največ prilagodljivosti pri upravljanju preizkusov sistema. V načinu preizkusa po meri lahko izberete naprave, ki jih želite preizkusiti, preizkuse in parametre preizkušanja.

Za vsako vrsto preizkusov sta na voljo dva načina preizkušanja:

- **Interactive Mode** (Interaktivni način) Omogoča največji nadzor postopka preizkušanja. Diagnostična programska oprema bo med preizkusi, ki zahtevajo vaše sodelovanje, zahtevala vnos podatkov. Prav tako lahko ugotovite, ali je preizkus uspel ali ne.
- **Unattended Mode** (Samostojni način) V tem načinu pozivi ne bodo prikazani in vam ne bo treba ukrepati. Če so najdene napake, so prikazane po končanem preizkusu.

Preizkus začnete tako:

- **1.** Izberite kartico Test (Preizkus).
- **2.** Izberite kartico za vrsto preizkusa, ki ga želite opraviti: **Quick** (Hiter), **Complete** (Celoten) ali **Custom** (Po meri).
- **3.** Izberite **Test Mode** (Način preizkušanja): **Interactive** (Interaktivni način) ali **Unattended** (Samostojni način).
- **4.** Izberite, kako naj se preizkus izvede, bodisi **Number of Loops** (Število ponovitev) ali **Total Test Time** (Skupni čas preizkušanja). Če naj se preizkus izvede z določenim številom ponovitev, vnesite to število. Če želite, da se preizkus izvaja samo določen čas, vnesite število minut preizkusa.
- **5.** Če opravljate Quick Test (Hitri preizkus) ali Complete Test (Celotni preizkus), na spustnem seznamu izberite napravo, ki jo želite preizkusiti. Če opravljate Custom Test (Preizkus po meri), kliknite gumb **Expand** (Razširi) in izberite naprave, ki jih želite preizkusiti, ali pa kliknite gumb **Check All** (Označi vse), da izberete vse naprave.
- **6.** Preizkus začnete tako, da kliknete gumb **Begin Testing** (Začni preizkušanje) v spodnjem desnem vogalu zaslona. Med preizkusom je prikazana kartica

<span id="page-14-0"></span>Status (Stanje), tako da lahko spremljate potek preizkusa. Po preizkusu je na tej kartici prikazano, ali je bil preizkus opravljen uspešno ali neuspešno.

**7.** Če se med preizkusom odkrijejo napake, pojdite na kartico Log (Dnevnik) in kliknite **Error Log** (Dnevnik napak) za prikaz podrobnejših informacij ter priporočenih ukrepov.

#### **Kartica Status (Stanje)**

Na kartici Status (Stanje) je prikazano stanje izbranih preizkusov. Poleg tega je navedena tudi vrsta preizkusa (**Quick** (Hitri preizkus), **Complete** (Celotni preizkus) ali **Custom** (Preizkus po meri)). Glavna vrstica poteka prikazuje, koliko odstotkov trenutnega niza preizkusov je končanega. Med preizkusom je prikazan gumb **Cancel Testing** (Prekliči preizkus), ki ga uporabite, če želite preizkus preklicati.

Po preizkusu gumb **Cancel Testing** (Prekliči preizkus) nadomesti gumb **Retest** (Ponovi preizkus). Če kliknete gumb **Retest** (Ponovi preizkus), se znova izvede zadnji niz preizkusov. Tako lahko ponovite preizkuse, ne da bi morali znova vnesti podatke na kartici Test (Preizkus).

Na kartici Status (Stanje) je prikazano tudi naslednje:

- **•** naprave, ki se preizkušajo
- stanje preizkusa (poteka, uspel ali ni uspel) za vsako preizkušeno napravo
- **skupni potek preizkusa za vse preizkušene naprave**
- potek preizkusa za posamezne preizkušene naprave
- pretekli čas preizkušanja za posamezne preizkušene naprave

#### **Kartica Log (Dnevnik)**

Kartica Log (Dnevnik) vsebuje kartici **Test Log** (Dnevnik preizkusov) in **Error Log** (Dnevnik napak).

Dnevnik **Test Log** (Dnevnik preizkusov) prikazuje vse preizkuse, ki so bili izvedeni, število izvedenih preizkusov, število neuspešnih preizkusov in trajanje posameznih preizkusov. Vsebino dnevnika **Test Log** (Dnevnik preizkusov) lahko izbrišete z gumbom **Clear Test Log** (Počisti dnevnik preizkusov).

Dnevnik **Error Log** (Dnevnik napak) prikazuje preizkuse za naprave, pri katerih diagnostično preizkušanje ni uspelo, in vključuje naslednje stolpce z informacijami.

- Razdelek **Device** (Naprava) prikazuje preizkušeno napravo.
- Razdelek **Test** (Preizkus) prikazuje vrsto preizkusa.
- V razdelku **Description** (Opis) je opisana napaka, najdena med diagnostičnim preizkusom.
- V razdelku **Recommended Repair** (Priporočeno popravilo) je naveden priporočen ukrep, ki ga je treba izvesti, da bi odpravili težavo s strojno opremo.
- <span id="page-15-0"></span>● Vrednost **Failed Count** (Neuspešni preizkusi) je število neuspešnih preizkusov naprave.
- Vrednost **Error Code** (Koda napake) je številska koda napake. Kode napak so razložene na kartici Help (Pomoč).

Vsebino dnevnika napak lahko izbrišete z gumbom **Clear Error Log** (Počisti dnevnik napak).

### **Kartica Help (Pomoč)**

Kartica Help (Pomoč) vsebuje kartice **HP Insight Diagnostics**, **Error Codes** (Kode napak) in **Test Components** (Deli preizkusa).

Kartica **HP Insight Diagnostics** vsebuje teme pomoči in vključuje funkcije za iskanje ter kazalo.

Kartica **Error Codes** (Kode napak) vsebuje opis vseh številk napak, ki se lahko pojavijo v kartici **Error Log** (Dnevnik napak) na kartici **Log** (Dnevnik). Vsaka koda napake ponuja **Message** (Sporočilo) o napaki in **Recommended Repair** (Priporočeno popravilo), ki pomaga rešiti težavo. Za hitro iskanje opisa kode napake vpišite kodo v polje na vrhu kartice in kliknite gumb **Find Error Codes** (Poišči kode napak).

Kartica **Test Components** (Deli preizkusa) prikazuje podrobne informacije o izvedenih preizkusih.

#### **Shranjevanje in tiskanje informacij v programu HP Insight Diagnostics**

Informacije, ki jih program HP Insight Diagnostics prikaže na karticah **Survey** (Pregled) in **Log** (Dnevnik), lahko shranite na disketo ali pogon USB 2.0 HP Drive Key (64 MB ali več). Ne morete jih shraniti na trdi disk. Sistem bo samodejno ustvaril datoteko html, ki je videti enaka kakor prikaz informacij na zaslonu.

- **1.** Vstavite disketo ali pogon USB 2.0 HP Drive Key (zmogljivost mora biti vsaj 64 MB). Pogoni USB 1.0 Drive key niso podprti.
- **2.** Kliknite **Save** (Shrani) v spodnjem desnem kotu zaslona.
- **3.** Izberite **Save to the floppy** (Shrani na disketo) ali **Save to USB key** (Shrani v pogon USB Drive Key).
- **4.** Vnesite ime datoteke v polje **File Name** (Ime datoteke) in kliknite gumb **Save** (Shrani). Datoteka html se shrani na vstavljeno disketo ali v pogon USB HP Drive Key.
- **CPOMBA:** Diskete ali pogona USB Drive Key ne odstranite, dokler ne vidite sporočila, ki kaže, da je bila datoteka html zapisana na medij.
- **5.** Natisnite informacije z izmenljivega nosilca podatkov, na katerega ste jih shranili.

<span id="page-16-0"></span>**OPOMBA:** Če želite program HP Insight Diagnostics zapreti, kliknite gumb Exit Diagnostics (Izhod iz diagnostike) v spodnjem levem kotu zaslona, nato pa iz optičnega pogona vzemite CD.

#### **Prenos najnovejše različice orodja HP Insight Diagnostics**

- **1.** Obiščite<http://www.hp.com>.
- **2.** Kliknite povezavo **Software and Driver Downloads** (Prenos programske opreme in gonilnikov).
- **3.** V besedilno polje vnesite številko izdelka (na primer dc7700) in pritisnite Enter.
- **4.** Izberite model svojega računalnika.
- **5.** Izberite operacijski sistem.
- **6.** Kliknite povezavo **Diagnostic** (Diagnostična orodja).
- **7.** Kliknite **HP Insight Diagnostics Offline Edition**.
- **8.** Izberite jezik in kliknite **Download** (Prenos).

**CPOMBA:** Prenesejo se tudi navodila za pripravo zagonskega diska.

### **Izklop računalnika**

Če želite pravilno izklopiti računalnik, morate najprej zaustaviti operacijski sistem. V programu Windows Vista kliknite **Start**, nato puščico v spodnjem desnem kotu menija Start in izberite **Zaustavitev sistema**. Računalnik se bo samodejno zaustavil in izklopil. V operacijskem sistemu Windows XP Professional kliknite **Start** in **Zaustavitev sistema**. V operacijskem sistemu Windows XP Home kliknite **Start** in **Izklopi računalnik**.

Odvisno od operacijskega sistema, ki ga uporabljate, lahko s pritiskom gumba za napajanje preklopite računalnik v stanje pripravljenosti, v katerem porabi zelo malo energije, namesto da bi se samodejno izklopil. Tako prihranite energijo, ne da bi morali zapreti uporabniške programe. Pozneje lahko takoj začnete uporabljati računalnik, ne da bi vam bilo treba znova zagnati operacijski sistem in ne da bi izgubili podatke.

#### **POZOR:** Če računalnik ročno prisilite v izklop, boste izgubili neshranjene podatke.

Če želite računalnik ročno prisiliti v izklop stanje in preskočiti stanje pripravljenosti, pritisnite gumb za napajanje in ga pridržite štiri sekunde.

Pri nekaterih modelih lahko z zagonom programa Computer Setup spremenite način delovanja gumba za napajanje. Za več informacij o uporabi programa Computer Setup si preberite *Priročnik za program Computer Setup (F10)*.

### <span id="page-17-0"></span>**Dodatne informacije**

Naslednje publikacije soje na voljo na trdem disku računalnika:

- *Hitra namestitev in uvod* (na voljo tudi v tiskani obliki) pomaga pri povezovanju računalnika in zunanjih naprav ter namestitvi programske opreme, ki jo dobavi tovarna, prav tako pa vsebuje osnovne informacije za odpravljanje težav v primeru, da naletite na kakršne koli težave pri začetnem nameščanju.
- *Referenčni priročnik za strojno opremo* ponuja pregled strojne opreme izdelka in navodila za nadgradnjo te serije računalnikov. Prav tako vsebuje informacije o baterijah RTC, spominu in napajalniku.
- *Priročnik za program Computer Setup (F10)* ponuja navodila za uporabo tega orodja za spreminjanje konfiguracije in privzetih nastavitev računalnika pri namestitvi nove strojne opreme ali vzdrževanju.
- *Priročnik za upravljanje namizja* ponuja opredelitve in navodila za uporabo varnostnih funkcij in funkcij za inteligentno upravljanje, ki so že nameščene v nekaterih modelih.
- *Priročnik za odpravljanje težav* je izčrpni priročnik, ki nudi uporabne namige za odpravljanje težav na računalniku in primere za odpravljanje morebitnih težav s strojno ali programsko opremo. Vsebuje informacije o diagnostičnih kodah, kakor tudi informacije o zagonu diagnostičnih programov.
- Varnostne in upravne informacije nudi varnostne in upravne informacije, ki zagotavljajo skladnost z ameriškimi, kanadskimi in drugimi mednarodnimi predpisi.

### **Dostop do uporabniških priročnikov**

Uporabniški priročniki HP in HP Insight Diagnostics so na voljo na trdem disku (nekateri modeli) ter na spletnem mestu [http://www.hp.com/support.](http://www.hp.com/support)

Za dostop do uporabniških priročnikov HP:

▲ Izberite **Start** > **Vsi programi** > **Uporabniški priročniki HP**.

Za dostop do orodja HP Insight Diagnostics:

▲ Preberite si poglavje *Dostop do HP Insight Diagnostics* v tem priročniku.

Za dostop do *Uporabniškega priročnika za HP Backup and Recovery Manager*:

**Izberite Start, HP Backup and Recovery in Priročnik za HP Backup and Recovery Manager**.

Za dostop do *Priročnika za varno in udobno uporabo*:

▲ Izberite **Start** > **Vsi programi** > **HP-jev priročnik za varno in udobno uporabo**.

Seznam in knjige bodo prikazani v jeziku, izbranem pri prvotni namestitvi sistema ali pozneje v pogovornem oknu operacijskega sistema Windows za izbiro področnih

nastavitev. Če področne nastavitve ne ustrezajo nobenemu od podprtih jezikov, bodo seznam in knjige prikazani v angleščini.

### <span id="page-18-0"></span>**Preden kličete tehnično podporo**

Če naletite na težave z računalnikom, upoštevajte spodnja navodila in skušajte poiskati vzrok, preden pokličete tehnično podporo.

- Zaženite diagnostični program. Za več informacij si preberite *Priročnik za odpravljanje težav*.
- Zaženite samodejni preizkus sistema za zaščito pogonov (Drive Protection System – DPS) v programu Computer Setup. Za več informacij si preberite *Priročnik za program Computer Setup (F10)*.

**OPOMBA:** Programska oprema za samodejni preizkus sistema za zaščito pogonov (Drive Protection System (DPS) Self-Test) je na voljo samo pri nekaterih modelih.

- Preverite, ali na sprednji strani računalnika utripa rdeča lučka za napajanje. Utripajoče lučke so kode napak, s katerimi boste lažje ugotovili vzrok težave. Podrobnosti boste našli v razdelku [Prepoznavanje diagnosti](#page-27-0)čnih lučk LED na sprednji plošči in zvoč[nih signalov na strani 20](#page-27-0) v tem priročniku.
- $\bullet$   $\circ$  Če je zaslon prazen, priključite monitor na druga vrata na računalniku, če so na voljo, ali pa ga nadomestite z zaslonom, za katerega veste, da deluje.
- Če ste povezani v omrežje, poskusite vanj priključiti še drug računalnik z drugim omrežnim kablom. Morda je poškodovan le omrežni priključek ali kabel.
- Če ste nedavno dodali novo strojno opremo, jo odstranite in preverite, ali računalnik potem deluje pravilno.
- Če ste nedavno namestili novo programsko opremo, jo odstranite in preverite, ali računalnik potem deluje pravilno.
- Računalnik zaženite v varnem načinu, da preverite, ali se bo zagnal, če gonilniki niso naloženi. Pri zagonu operacijskega sistema izberite zadnjo znano konfiguracijo (možnost «Last Known Configuration»).
- Obiščite spletno stran z obsežno tehnično podporo na naslovu [http://www.hp.com/support.](http://www.hp.com/support)
- · Več splošnih nasvetov boste našli v razdelku [Uporabni nasveti](#page-19-0) [na strani 12](#page-19-0) v tem priročniku.
- Za podrobnejše informacije si preberite *Priročnik za odpravljanje težav*.
- Sistem obnovite s kompleta obnovitvenih CD-jev, ki ste ga ustvarili, ali pa obnovite sistem na privzete tovarniške nastavitve s programom HP Backup and Recovery Manager.
- **POZOR:** Ob obnovitvi sistema bodo izbrisani vsi podatki na trdem disku. Preden zaženete obnovitveni postopek izdelajte varnostno kopijo vseh podatkovnih datotek.

<span id="page-19-0"></span>Če želite težave odpraviti prek spleta, uporabite HP-jevo takojšnjo pomoč HP Instant Support Professional Edition, kjer so na voljo diagnostična orodja za odpravljanje težav. Če se vseeno želite obrniti na HP-jevo podporo, se prijavite v klepetalnico podpore HP Instant Support Professional Edition. Takojšnja pomoč HP Instant Support Professional Edition je na voljo na naslovu: [http://www.hp.com/go/](http://www.hp.com/go/ispe) [ispe.](http://www.hp.com/go/ispe)

Center za podporo poslovnim strankam (Business Support Center – BSC) najdete na naslovu [http://www.hp.com/go/bizsupport.](http://www.hp.com/go/bizsupport) Tam so vam na voljo najnovejše informacije v zvezi s podporo, programska oprema in gonilniki, sprotna obvestila ter svetovna skupnost drugih uporabnikov in HP-jevih strokovnjakov.

Če morate kljub vsemu poklicati tehnično podporo, pripravite naslednje podatke, da bo vaš klic potekal čim učinkoviteje:

- Ko kličete, bodite pred računalnikom.
- Pred klicem si zapišite serijsko številko računalnika, identifikacijsko številko izdelka in serijsko številko monitorja.
- Vzemite si čas, kajti morda boste skupaj s tehnikom za podporo morali izvesti več posegov za odpravljanje težav.
- Odstranite vso strojno opremo, ki ste jo nedavno namestili.
- Odstranite vso programsko opremo, ki ste jo nedavno namestili.
- Sistem obnovite s kompleta obnovitvenih CD-jev, ki ste ga ustvarili, ali pa obnovite sistem na privzete tovarniške nastavitve s programom HP Backup and Recovery Manager.
- △ **POZOR:** Ob obnovitvi sistema bodo izbrisani vsi podatki na trdem disku. Preden zaženete obnovitveni postopek izdelajte varnostno kopijo vseh podatkovnih datotek.
- **CPOMBA:** Če potrebujete prodajne informacije ali informacije o paketih za nadgradnjo garancije (HP Care Pack), se obrnite na najbližjega pooblaščenega serviserja ali prodajalca.

### **Uporabni nasveti**

Če pri uporabi računalnika, monitorja ali programske opreme naletite na težave, si pred ukrepanjem oglejte naslednji seznam splošnih priporočil:

- Preverite, ali sta računalnik in monitor prikliučena v delujočo električno vtičnico.
- Preverite, ali je stikalo za izbiro napetosti (nekateri modeli) na hrbtni strani napajalnika nastavljeno na pravilno napetost za vaše območje (115 V ali 230 V).
- Preverite, ali je računalnik vklopljen in sveti zelena lučka za napajanje.
- **•** Preverite, ali je monitor vklopljen in na njem sveti zelena lučka.
- Preverite, ali na sprednji strani računalnika utripa lučka za napajanje. Utripajoče lučke so kode napak, s katerimi boste lažje ugotovili vzrok težave.

Podrobnosti boste našli v razdelku [Prepoznavanje diagnosti](#page-27-0)čnih lučk LED na sprednji plošči in zvoč[nih signalov na strani 20](#page-27-0) v tem priročniku.

- <span id="page-20-0"></span>Če je slika na zaslonu temna, skušajte nastaviti svetlost in kontrast.
- Pritisnite in pridržite katero koli tipko. Če računalnik zapiska, tipkovnica najverjetneje deluje pravilno.
- Preverite, ali so vsi kabli pravilno in trdno priključeni.
- Prebudite računalnik, tako da pritisnete katero koli tipko na tipkovnici ali gumb za napajanje. Če računalnik ostane v stanju pripravljenosti, ga izklopite, tako da pritisnete gumb za napajanje in ga pridržite najmanj štiri sekunde. Nato ponovno pritisnite gumb za vklop, da znova zaženete računalnik. Če se računalnik tudi tako ne izklopi, iztaknite napajalni kabel, počakajte nekaj sekund in ga znova priključite. Če je v programu Computer Setup tako nastavljeno, se bo računalnik samodejno znova zagnal, ko se napajanje prekine. Če se ne zažene znova, ga ročno vklopite s pritiskom gumba za napajanje.
- Po namestitvi razširitvene kartice ali druge dodatne naprave, ki ne podpira funkcije Plug and Play, znova konfigurirajte računalnik. Navodila najdete v razdelku Reševanje težav pri namešč[anju strojne opreme na strani 18.](#page-25-0)
- Poskrbite, da bodo nameščeni vsi potrebni gonilniki naprav. Če na primer uporabljate tiskalnik, potrebujete gonilnik za tisti model tiskalnika.
- **•** Preden računalnik vklopite, odstranite vse zagonske nosilce podatkov (diskete, CD-je ali naprave USB).
- Če ste namestili drug operacijski sistem namesto tistega, ki je bil tovarniško nameščen, preverite, ali podpira vaš računalnik.
- Če je v računalniku nameščenih več grafičnih vmesnikov (vdelana grafična kartica, kartica PCI ali PCI-Express) (vgrajena grafična kartica je na voljo samo pri nekaterih modelih) in uporabljate samo en monitor, naj bo priključen na vmesnik, ki je izbran kot primarna grafična kartica. Pri zagonu so drugi priključki za monitor onemogočeni, zato monitor, priključen nanje, ne bo deloval. Privzeti grafični vmesnik lahko izberete v programu Computer Setup.
- **POZOR:** Ko je računalnik priključen na vir napajanja, je na sistemski plošči vedno napetost. Da se izognete okvaram sistemske plošče ali delov računalnika, pred odpiranjem računalnika vedno iztaknite napajalni kabel iz vira napajanja.

### **Osnovno odpravljanje težav**

V tem razdelku so opisane težave, na katere lahko naletite med postopkom prve namestitve. Izčrpen *Priročnik za odpravljanje napak* je na voljo na trdem disku v referenčni knjižnici na [http://www.hp.com/support.](http://www.hp.com/support) Izberite svojo državo in jezik, izberite **Informacije o podpori in odpravljanju težav**, nato pa vnesite številko modela računalnika in pritisnite Enter.

### <span id="page-21-0"></span>**Reševanje splošnih težav**

Splošne težave, opisane v tem razdelku, boste najverjetneje lahko na preprost način odpravili sami. Če težave dalj časa ne morete odpraviti sami ali če postopka ne želite opraviti sami, se obrnite na pooblaščenega prodajalca ali distributerja.

**OPOZORILO!** Ko je računalnik priključen na vir napajanja, je sistemska plošča vedno pod napetostjo. Da zmanjšate možnost poškodb zaradi električnega udara ali vročih površin, iztaknite napajalni kabel iz vtičnice in se ne dotikajte notranjih delov, dokler se ne ohladijo.

#### **Tabela 1 Reševanje splošnih težav**

**Računalnik je zamrznil in se ne izklopi ob pritisku gumba za napajanje.**

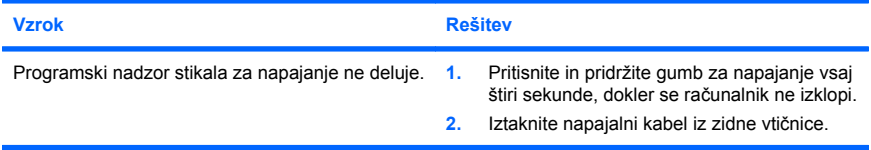

#### **Računalnik se ne odziva na tipkovnico ali miško z vodilom USB.**

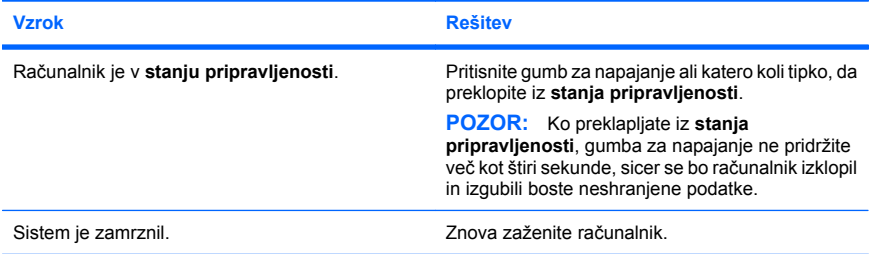

#### **Prikaz datuma in ure na računalniku ni pravilen.**

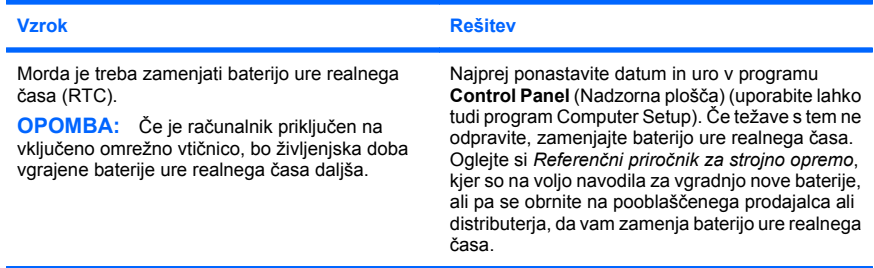

**Kazalke ni mogoče premikati s puščičnimi tipkami na številski tipkovnici.**

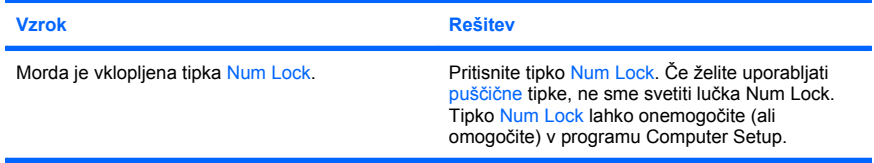

#### **Ni zvoka ali pa je pretih.**

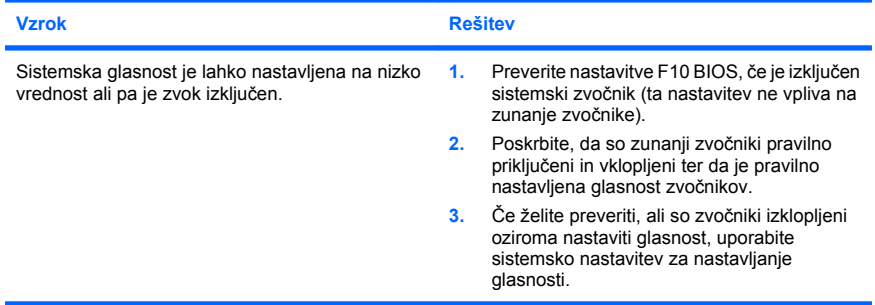

**Pokrova računalnika ali pokrova za dostop ni mogoče odstraniti.**

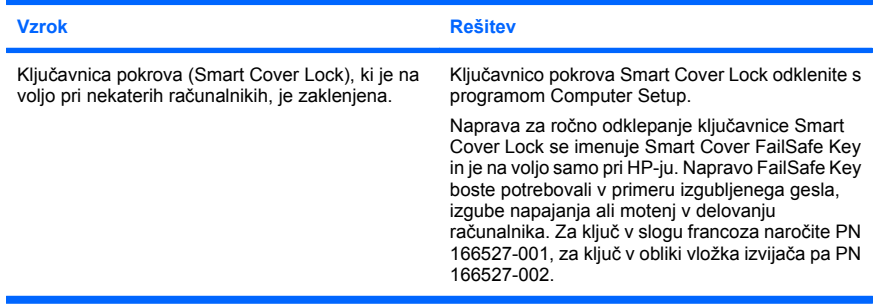

**Računalnik deluje počasneje kot običajno.**

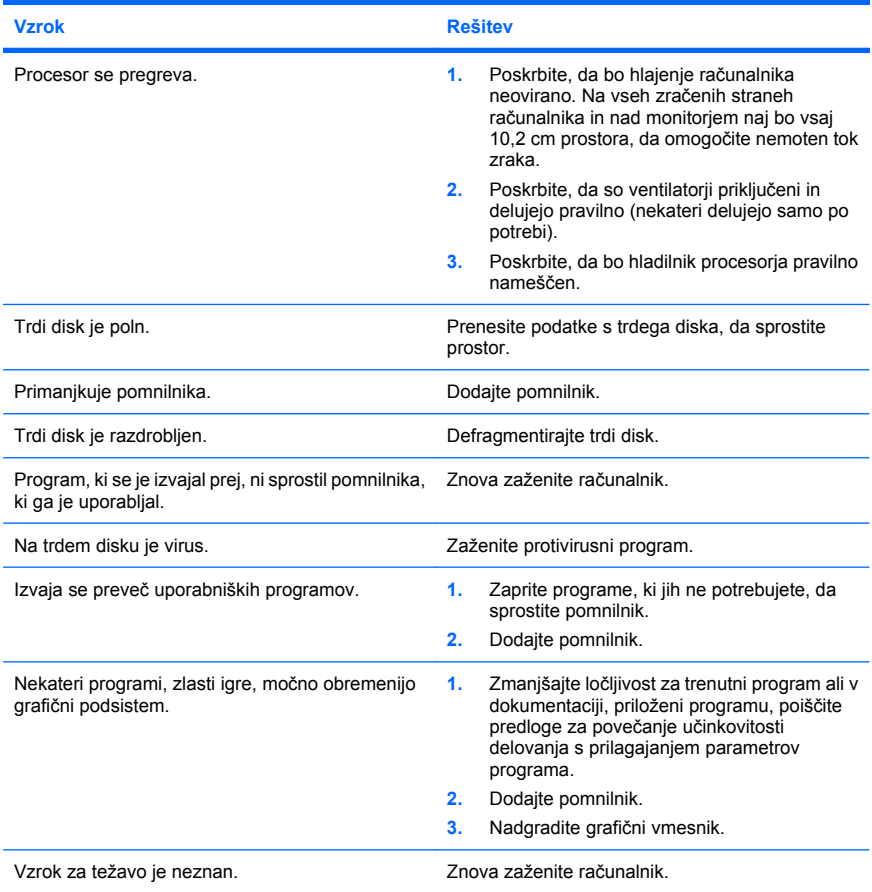

**Računalnik se je samodejno izključil, napajalna lučka dvakrat na sekundo utripne rdeče, potem pa sledita dve sekundi premora, računalnik pa dvakrat zapiska. (Piski po peti ponovitvi prenehajo, vendar lučke LED utripajo še naprej.)**

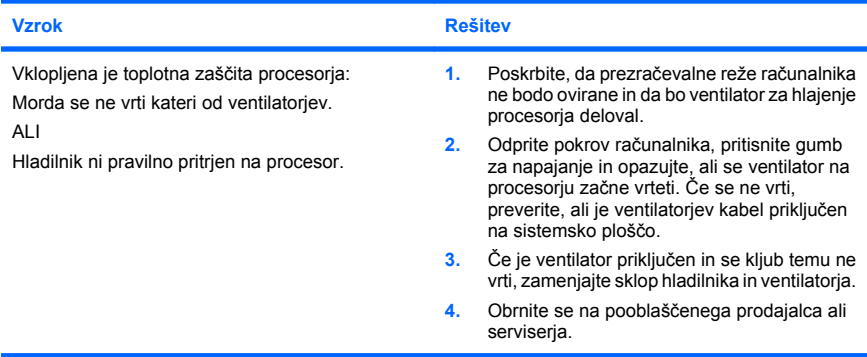

#### **Sistem se ne vklopi, lučke na sprednji strani računalnika pa ne utripajo.**

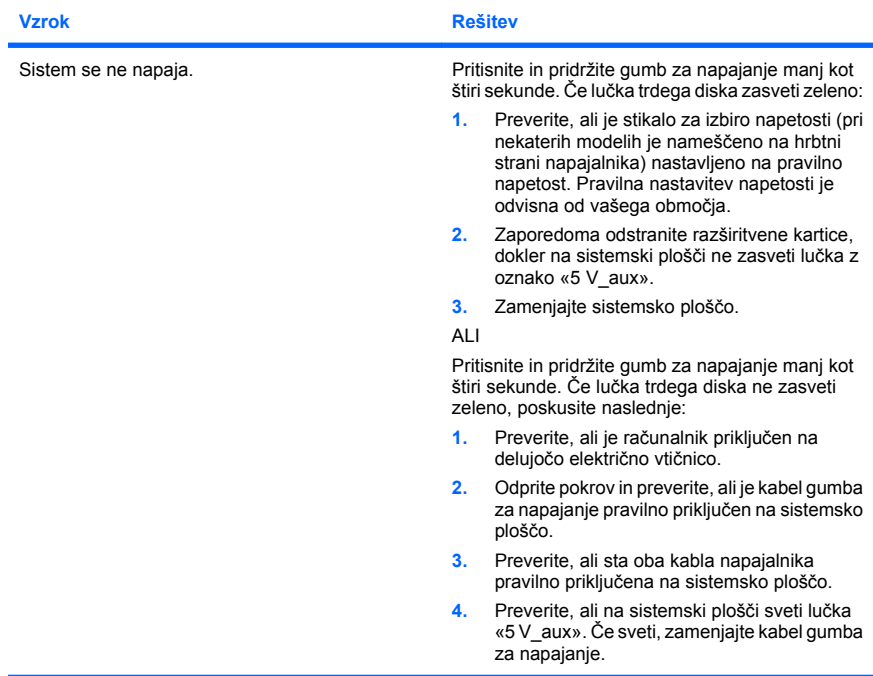

<span id="page-25-0"></span>**Sistem se ne vklopi, lučke na sprednji strani računalnika pa ne utripajo.**

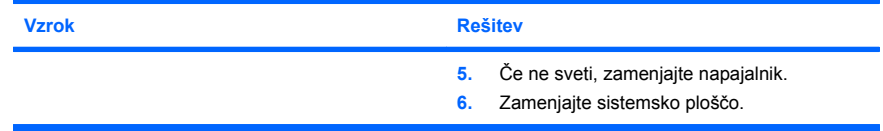

#### **Reševanje težav pri nameščanju strojne opreme**

Pri dodajanju ali odstranjevanju strojne opreme, kot sta na primer dodatni pogon ali razširitvena kartica, boste morali računalnik znova konfigurirati. Če namestite napravo Plug and Play, jo Windows samodejno prepozna in računalnik ustrezno konfigurira. Če namestite napravo, ki ne podpira funkcije Plug and Play, boste morali po namestitvi računalnik konfigurirati sami. V operacijskem sistemu Windows zaženite **Add Hardware Wizard** (Čarovnik za dodajanje strojne opreme) in sledite navodilom na zaslonu.

**<u>OPOZORILO!</u>** Ko je računalnik priključen na vir napajanja, je sistemska plošča vedno pod napetostjo. Da zmanjšate možnost poškodb zaradi električnega udara ali vročih površin, iztaknite napajalni kabel iz vtičnice in se ne dotikajte notranjih delov, dokler se ne ohladijo.

#### **Tabela 2 Reševanje težav pri nameščanju strojne opreme**

**Vzrok Rešitev** Naprava ni pravilno vstavljena ali priključena. Poskrbite, da bo naprava pravilno in trdno priključena in da stiki priključka ne bodo zviti ali poškodovani. Kabli nove zunanje naprave so ohlapno pritrjeni ali pa napajalni kabli niso priključeni. Poskrbite, da bodo vsi kabli pravilno in trdno pritrjeni, in preverite, ali so stiki kabla in priključka morda zviti ali poškodovani. Stikalo za napajanje na novi napravi ni vklopljeno. Izklopite računalnik, vklopite zunanjo napravo in nato znova vklopite računalnik, da bo nova naprava pravilno vključena v sistem. Ko vas je sistem opozoril na spremembe konfiguracije, jih niste sprejeli. Znova zaženite računalnik in sledite navodilom za sprejemanje sprememb.

#### **Računalnik ne prepozna nove naprave kot del sistema.**

#### **Tabela 2 Reševanje težav pri nameščanju strojne opreme (Se nadaljuje)**

**Računalnik ne prepozna nove naprave kot del sistema.**

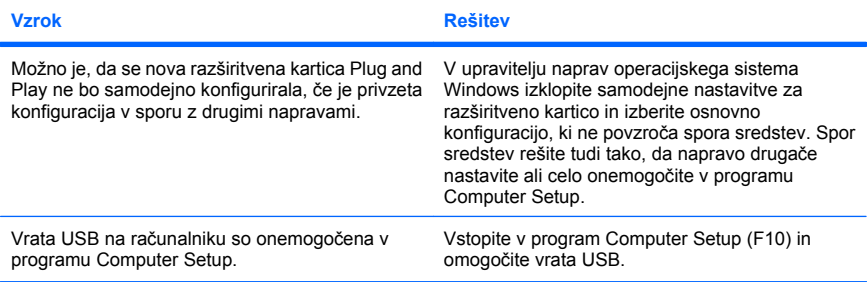

#### **Računalnik se ne zažene.**

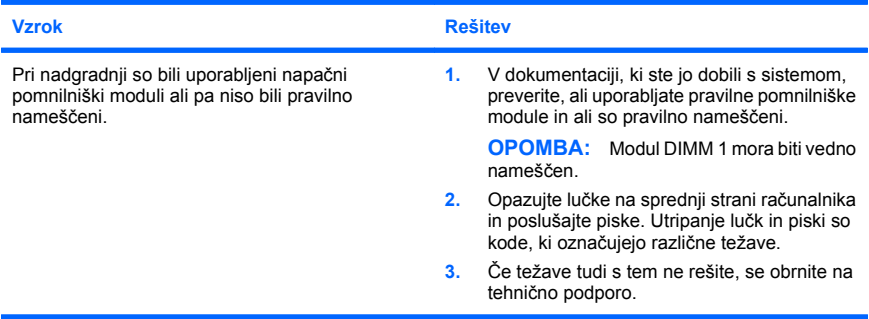

#### Napajalna lučka petkrat na sekundo utripne rdeče, potem sledita dve sekundi premora,<br>računalnik pa petkrat zapiska. (Piski po peti ponovitvi prenehajo, vendar lučke LED utripajo še **naprej.)**

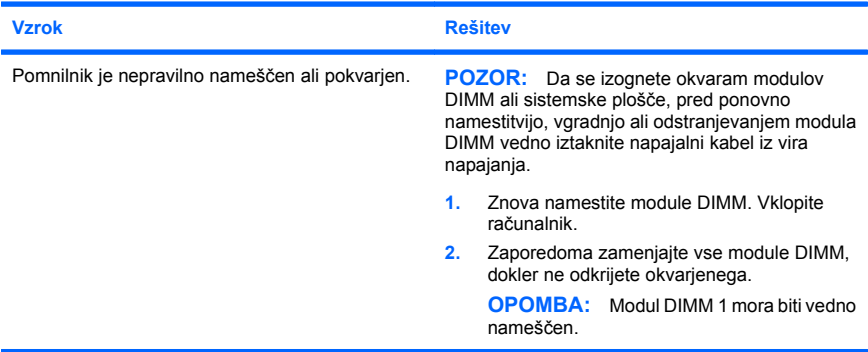

#### <span id="page-27-0"></span>**Tabela 2 Reševanje težav pri nameščanju strojne opreme (Se nadaljuje)**

**Napajalna lučka petkrat na sekundo utripne rdeče, potem sledita dve sekundi premora, računalnik pa petkrat zapiska. (Piski po peti ponovitvi prenehajo, vendar lučke LED utripajo še naprej.)**

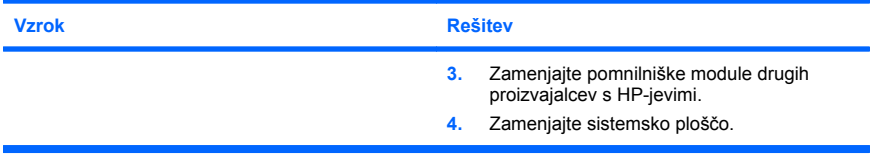

**Napajalna lučka šestkrat na sekundo utripne rdeče, potem sledita dve sekundi premora, računalnik pa šestkrat zapiska. (Piski po peti ponovitvi prenehajo, vendar lučke LED utripajo še naprej.)**

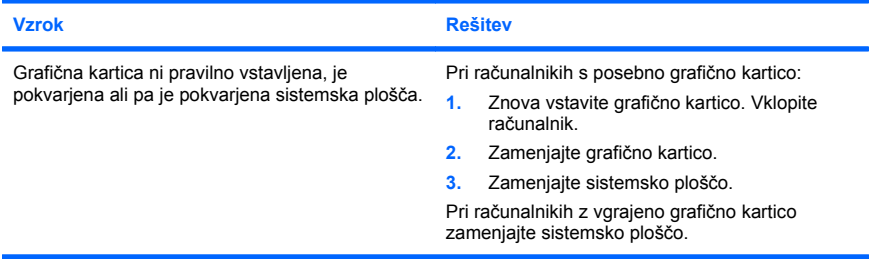

**Napajalna lučka desetkrat na sekundo utripne rdeče, potem sledita dve sekundi premora, računalnik pa desetkrat zapiska. (Piski po peti ponovitvi prenehajo, vendar lučke LED utripajo še naprej.)**

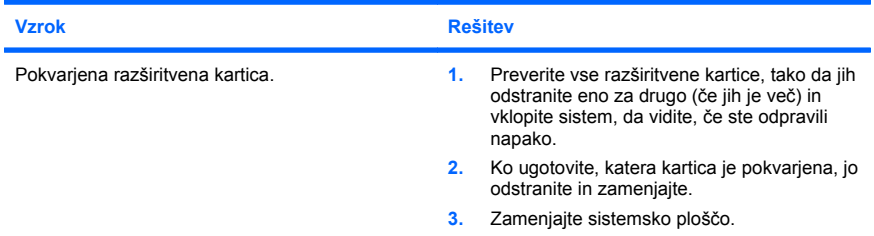

### **Prepoznavanje diagnostičnih lučk LED na sprednji plošči in zvočnih signalov**

Če vidite utripajoče lučke LED na sprednji strani računalnika ali zaslišite piske, si preberite *Priročnik za odpravljanje težav*, kjer boste našli razlago in navodila za nadaljnje postopanje.